# Contrôler votre RASPI ou OCTOPI avec VNC Fabrice ValFab

#### Si vous êtes fâché avec SSH, ou que vous en avez marre d'avoir à brancher clavier et écran à votre framboise préférée ? Alors accéder à votre Raspberry via le service VNC !

Le gros intérêt de VNC, c'est qu'il permet de prendre le contrôle d'une machine distante, tout en affichant le bureau de celle-ci. Vous pouvez donc voir en temps réel ce qui se passe sur votre Raspberry Pi, sans pour autant avoir besoin de la brancher sur un écran !

Vous pouvez télécharger VNC sur un PC, un Mac, un smartphone Android, un smartphone IOS, ainsi vous pourrez meme contrôler Octoprint.

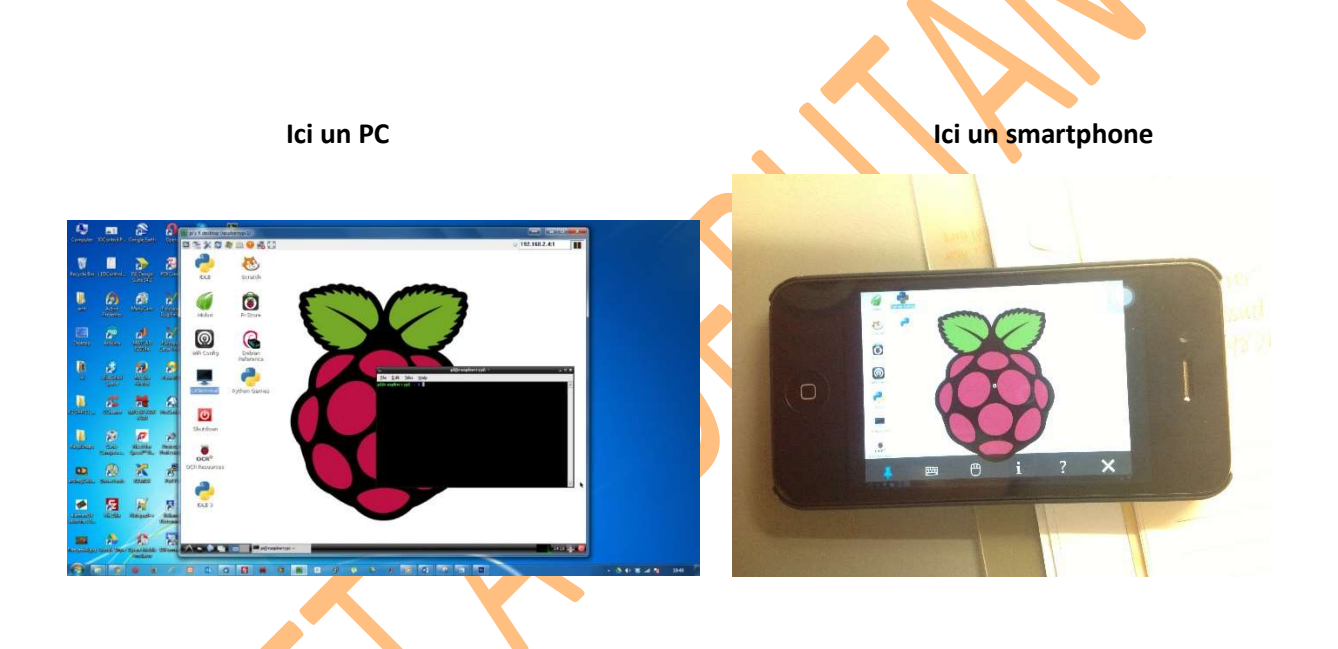

### Matériel nécessaire à la mise en place de VNC

Dans ce tutoriel, nous n'aurons besoin que d'une installation très minimale :

- Une raspberry pi 3 sous Raspbian, fonctionnelle et à jour
- Un ordinateur depuis lequel prendre le contrôle

## Activer le serveur VNC sur votre Raspberry Pi

Première étape connectez-vous à votre raspberry pi en SSH.

PuTTY est une interface qui va nous servir de communiquer avec notre Raspberry http://www.01net.com/telecharger/windows/Internet/serveur\_ftp/fiches/20166.html

#### Ouvrez-le

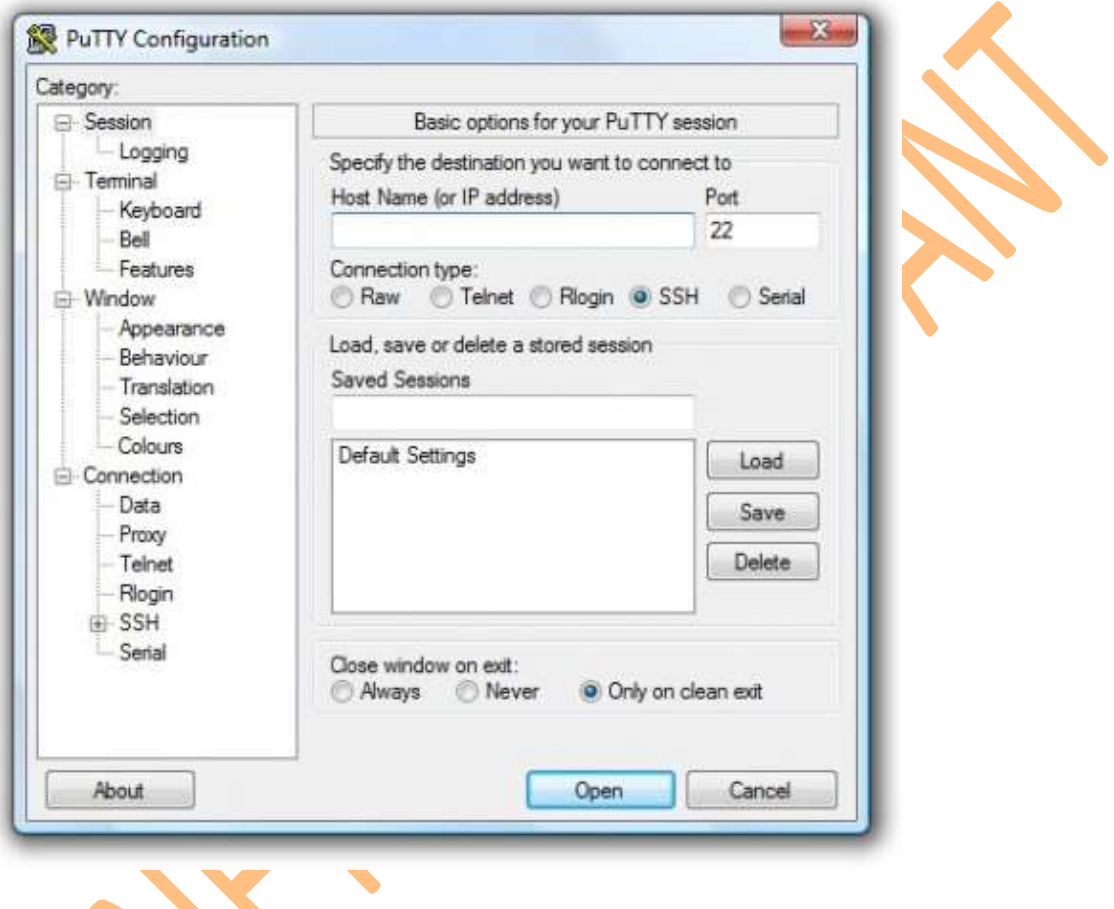

Dans Host Name (or IP adress) tapez l'adresse IP de votre Raspberry .... Pour moi c'est 192.168.0.18 Cliquez sur open et si une autre fenêtre s'affiche tapez oui

Une autre fenêtre de commande s'affiche

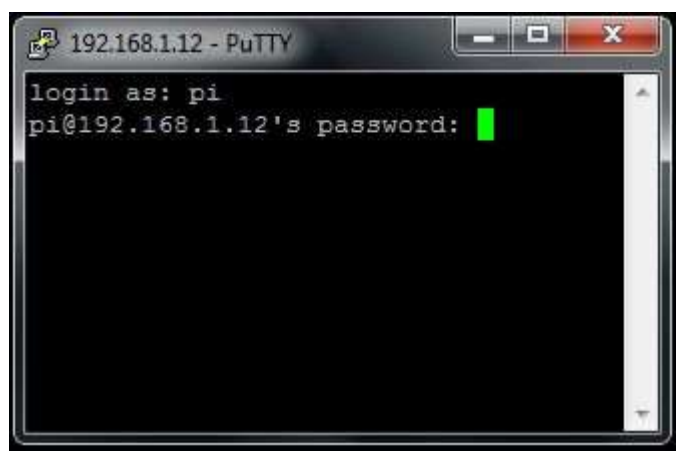

Login as : pi puis validez Pour le mot de passe : raspberry puis validez

Une fois que vous êtes connecté en SSH à la raspberry pi, nous allons pouvoir activer le serveur VNC qui est installé par défaut sur Raspbian (sur les versions précédentes, il fallait installer soi-même real-vnc).

Pour cela, rien de bien compliqué, il vous suffit de lancer la commande sudo raspi-config, de sélectionner la ligne Interfacing Options, puis la ligne VNC, et enfin de répondre que vous souhaitez activer VNC.

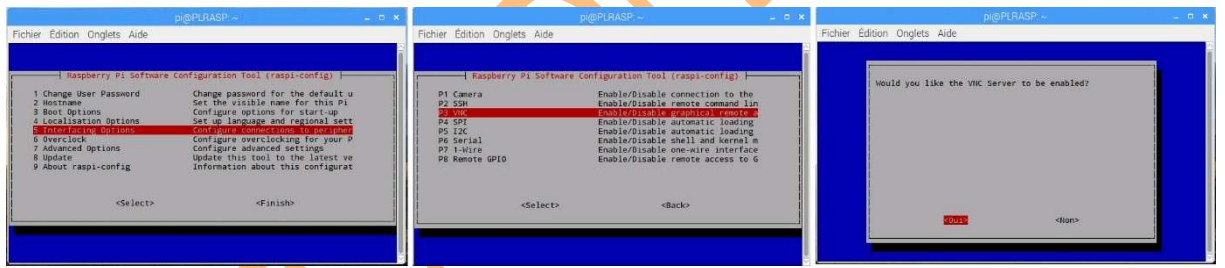

Choisissez « Interfacing Options », puis « VNC », et enfin validez l'activation.

Votre raspi va télécharger VNC, installer et le configurer.

# Se connecter à VNC pour contrôler la raspberry pi

Maintenant que nous avons activé le serveur VNC de la raspberry pi, il ne nous reste plus qu'à nous connecter dessus. Pour cela, nous allons devoir installer un client sur la machine depuis laquelle nous souhaitons prendre le contrôle de la Raspberry Pi.

Par défaut, la raspberry pi utilise le serveur RealVNC, lequel est configuré pour utiliser un mode de connexion reposant sur les comptes utilisateurs de la machine. Seul problème, ce mode de connexion n'est pas supporté par tous les clients VNC. Nous devrons donc installer un client compatible, à savoir le client de RealVNC.

Pour installer le client RealVNC sur votre machine, rien de compliqué. Il vous suffit de vous rendre sur la page de téléchargement officielle de RealVNC Viewer, et de télécharger et installer la version correspondant à votre système d'exploitation (Linux, Mac ou Windows).

Une fois que vous avez installé RealVNC viewer, il ne vous reste plus qu'à le lancer et à vous connecter sur l'adresse IP de la Raspberry Pi, les identifiants par défaut sont ceux du compte pi.

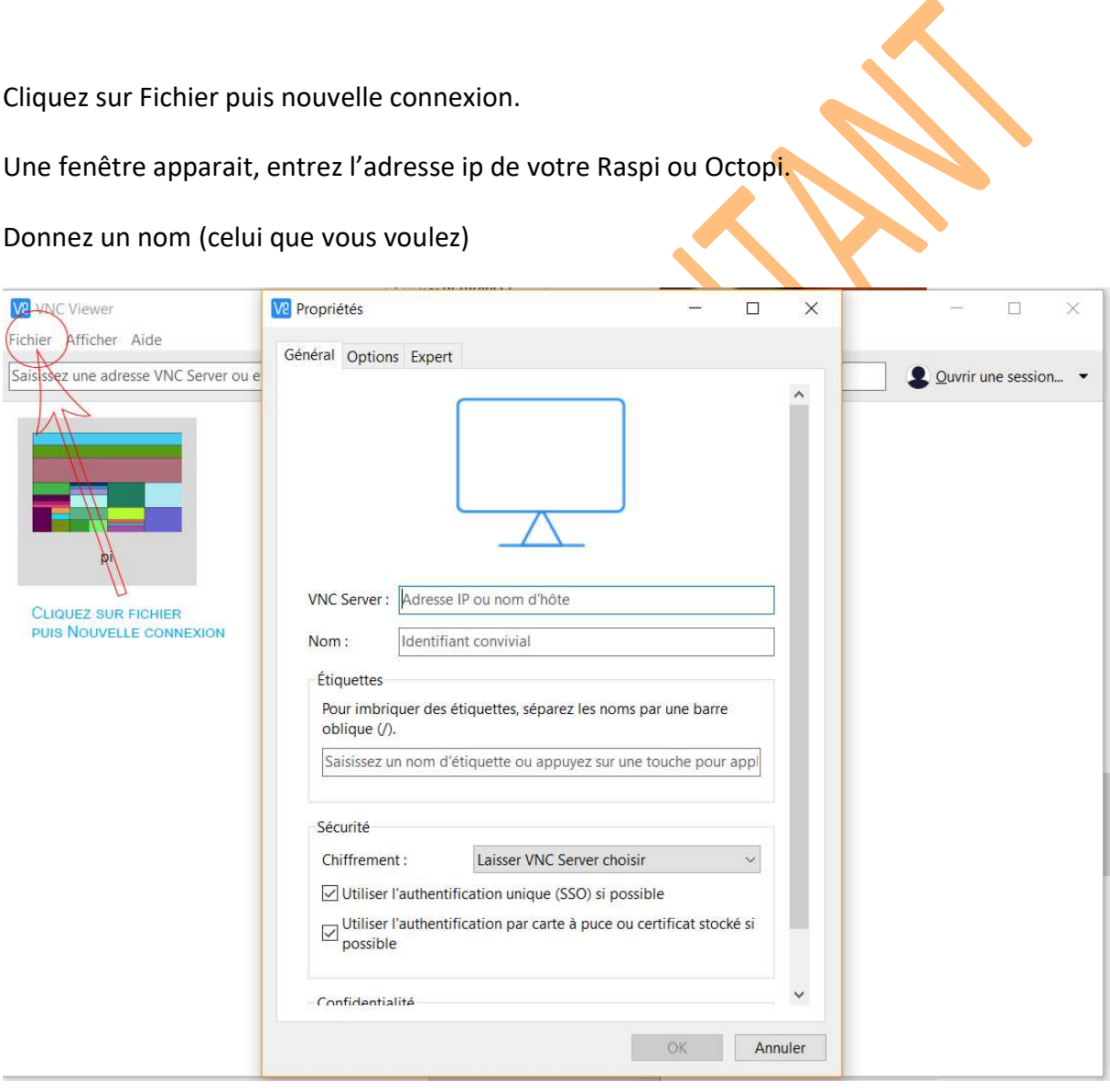

Contrôler votre RASPI ou OCTOPI avec VNC Fabrice ValFab

#### Entrez le nom d'utilisateur (si non modifié : pi)

Et le mot de Passe (si non modifié : raspberry)

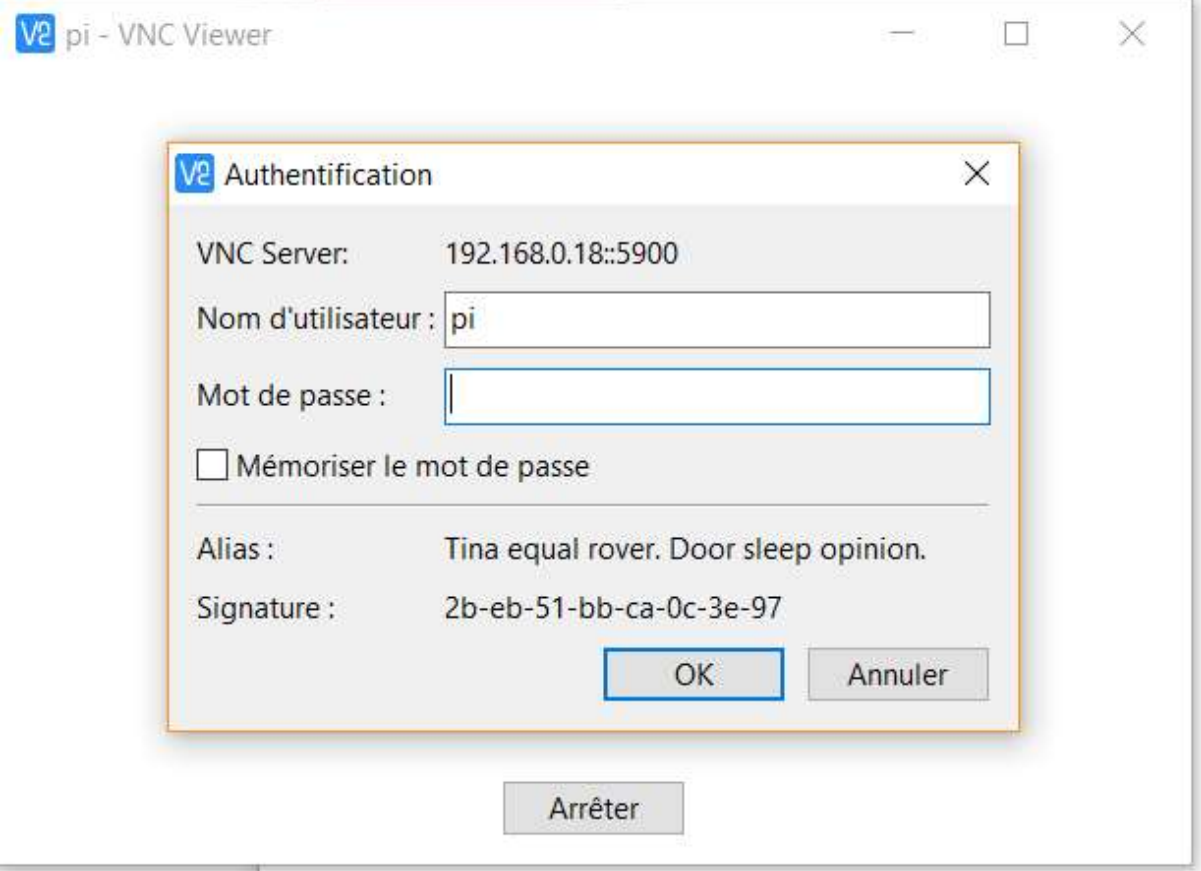

Vous êtes désormais connecté, à la Raspberry Pi, et vous pouvez la contrôler en direct, avec son interface, depuis votre ordinateur ou une tablette ou un smartphone !

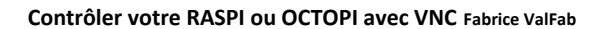